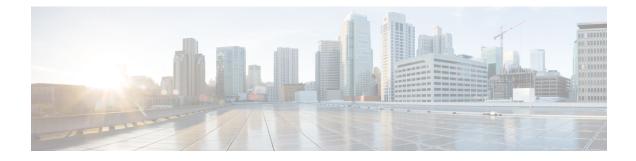

# **Monitor Network Health and KPIs**

This section contains the following topics:

- Health Insights Overview, on page 1
- Manage KPIs, on page 8
- Manage KPI Profiles, on page 21
- Troubleshoot Health Insights, on page 29

# **Health Insights Overview**

Health Insights is a network health application that performs real-time key performance indicator (KPI) monitoring, analytics, alerting, and troubleshooting.

It builds dynamic detection and analytics modules that allow operators to monitor and alert network events with user-defined logic.

It also provides prebuilt KPIs that are based on Model-Driven Telemetry (MDT), SNMP-based telemetry, or GNMI/Openconfig based telemetry collection. The Health Insights Recommendation Engine uses data mining to analyze your network and then recommends which telemetry paths you should enable and monitor.

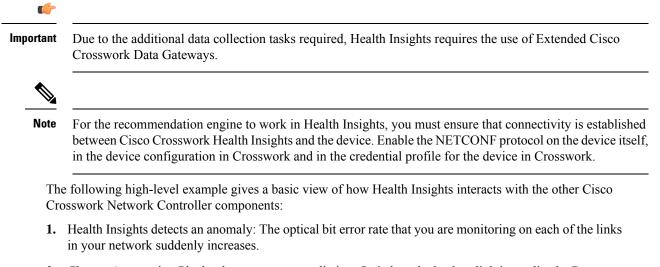

**2.** Change Automation Playbooks automate remediation: Switch to the backup link immediately. Restore service. Open a ticket (manually initiated by the user). Alert the network engineer.

Health Insights is configured to gather the link bandwidth usage data for device links. After a time period, it establishes a performance baseline for each link. If a link deviates from its baseline causing an alert to be generated, Health Insights detects it and you can then go and run the Playbook to reconfigure the network to resolve the issue.

The complexity of the interaction will depend on the type of anomaly, how it is detected, and the Playbooks you choose to use to remediate it. You can orchestrate any form of network remediation using Change Automation Playbooks, helping you to close the loop on problem resolution and minimize network downtime.

### **Health Insights Alert Dashboard**

The Health Insights alert dashboard provides device health summary information that is based on real-time network state events. The dashboard displays a network view of KPI sensors that are paired to specific device groups. Health Insights raises customizable events and alerts that are based on user-defined logic.

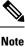

Alert dashboard displays individual KPI alerts, although the mechanism of enabling KPI on a device is done through a KPI profile.

To display the Health Insights dashboard, choose **Performance Alerts** > **Alert Dashboard** from the main menu.

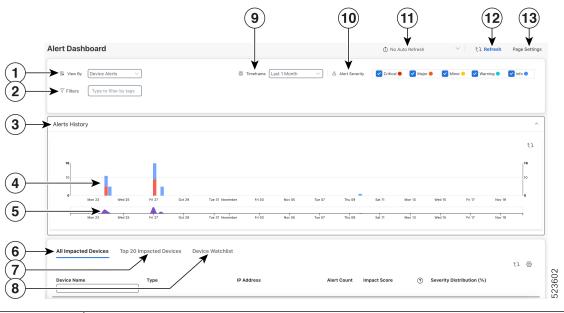

| ltem | Description                                                                        |
|------|------------------------------------------------------------------------------------|
| 1    | Device/KPI Alert Selector: Click here to toggle between device alert and KPI alert |
|      | information.                                                                       |

| ltem | Description                                                                                                    |  |  |  |  |  |
|------|----------------------------------------------------------------------------------------------------|--|--|--|--|--|
| 2    | <b>Filters</b> : This field lets you filter the alert dashboard information by associated tag names. To select a tag, do one of the following:                                                                                                    |  |  |  |  |  |
|      | • If you know the tag that you want to use, enter it in the <b>Type to filter by Tags</b> field and then check its check box. Repeat this step to select more tags.                                                                                                    |  |  |  |  |  |
|      | • If you want to select a tag from the tags that are currently available:                                                                                                    |  |  |  |  |  |
|      | 1. In the <b>Type to filter by Tags</b> field, type any character to open the results list.                                                                                                    |  |  |  |  |  |
|      | 2. Click the View All Tags link at the bottom of the list.                                                                                                    |  |  |  |  |  |
|      | 3. Check the check box for each tag that you want to use and then click <b>Apply Filters</b> .                                                                                                    |  |  |  |  |  |
|      | 4. Delete the character that you typed in Step 1 to clear the results list.                                                                                                    |  |  |  |  |  |
|      | Tag filters you create are not saved. If you open another window and then return to the alert dashboard, you need to re-create tag filters.                                                                                                    |  |  |  |  |  |
| 3    | Alerts History: This dashlet shows the total number of device alerts or KPI alerts that have been raised during the chosen time period, with detailed time lines showing both individual sets of alerts and the overall alert trend.                                                                                                    |  |  |  |  |  |
| 4    | Alerts History: The Alerts History line shows alerts as discrete bar indicators whose height represents the total number of alerts gathered at each point in time. To see the total for each type of alert, hover your mouse cursor over the bar indicator. You can also use the Alerts Trend line to zoom in on particular portions of the alert history. |  |  |  |  |  |
| 5    | <b>Alerts Trend Line</b> : This line shows the overall trend in alerts for the chosen time period.<br>You can use the <b>Alerts Trend Line</b> to select and zoom in on a specific time period within the <b>Alerts History Line</b> , as follows:                                                                                                    |  |  |  |  |  |
|      | 1. Click the time-period starting point in the Alerts Trend Line and hold down the mouse.                                                                                                    |  |  |  |  |  |
|      | 2. Drag the cursor to the endpoint and then release the mouse.                                                                                                    |  |  |  |  |  |
|      | To restore the full view of the <b>Alerts History Line</b> , click on any point outside of the light gray shading on the <b>Alerts Trend Line</b> .                                                                                                    |  |  |  |  |  |

| ltem | Description                                                                                                    |
|------|----------------------------------------------------------------------------------------------------|
| 6    | All Impacted Devices/All Impacted KPIs: When selected, this dashlet provides a complete list of all devices or KPIs affected by alerts. The information for each affected device or KPI includes:                                                                                                    |
|      | Device Name or KPI Name                                                                                                    |
|      | • Device or KPI Type                                                                                                    |
|      | • IP address: The IP address of the impacted device. This column is only displayed for devices.                                                                                                    |
|      | • Alert count: The total number of alerts for that device or KPI during the selected period.                                                                                                    |
|      | • Impact score—This value is determined using the following formula: (5 x number of critical alerts) + (4 x number of major alerts) + (3 x number of minor alerts) + (2 x number of warning alerts) + (1 x number of info). These are the default values. You can change the weightage in the <b>Page Settings</b> option. When monitoring the health of your network, focus on devices or KPIs with a higher impact score.                           |
|      | • Severity distribution—Provides a visual breakdown of the severity that is associated with a device or KPI's alerts. To view a tooltip that indicates the number of raised alarms (by severity and in total), place your cursor over the appropriate bar segment.                                                                                                    |
| 7    | <b>Top 20 Impacted Devices/ Top 20 Impacted KPIs</b> : When selected, this dashlet displays a map of tiles, each tile representing one of the 20 devices or KPIs with the most alerts during the selected time period. The amount of space that each tile occupies in the map corresponds to the number of alerts raised: the more alerts, the bigger the tile. Also, the tiles are color coded. The colors correspond to the <b>Alert Severity</b> . |
|      | To view more detailed information for a particular device or KPI, click the device or KPI name link in the center of the tile.                                                                                                    |
| 8    | <b>Device/KPI Watchlist</b> : When selected, this dashlet provides a list of all devices or KPIs, that you had selected from + <b>Manage Deveice/KPI Watchlist</b> , which are affected by alerts. The information for each affected device or KPI includes:                                                                                                    |
|      | Device Name or KPI Name                                                                                                    |
|      | • Device or KPI Type                                                                                                    |
|      | • IP address: The IP address of the impacted device. This column is only displayed for devices.                                                                                                    |
|      | • Alert count: The total number of alerts for that device or KPI during the selected period.                                                                                                    |
|      | • Impact score—This value is determined using the following formula: (4 x number of critical alerts) + (3 x number of major alerts) + (2 x number of minor alerts) + number of warning alerts. When monitoring the health of your network, focus on devices or KPIs with a higher impact score.                                                                                                    |
|      | • Severity distribution—Provides a visual breakdown of the severity that is associated with a device or KPI's alerts. To view a tooltip that indicates the number of raised alarms (by severity and in total), place your cursor over the appropriate bar segment.                                                                                                    |

I

| ltem | Description                                                                                                    |  |  |  |  |  |  |
|------|----------------------------------------------------------------------------------------------------|--|--|--|--|--|--|
| 9    | <b>Timeframe</b> : Specifies the time period for which the dashboard provides alert information:<br>The last one hour, last day, last three days, last week, and last month. Please note that the<br>dashboard provides alert information only, not telemetry information.                                                                                                    |  |  |  |  |  |  |
| 10   | Alert Severity: Maps the bar indicator colors that are used in the Alert History dashlet to the corresponding alert severity. To display or hide the alerts for a particular severity, click the check box for that severity. An enabled check box indicates that alerts of that severity have been raised and are being displayed. A clear check box indicates that the alerts of that severity are either not being displayed or have not been raised during the displayed time period. |  |  |  |  |  |  |
| 11   | Auto Refresh: Specifies how often the dashboard is automatically refreshed.                                                                                                    |  |  |  |  |  |  |
| 12   | Refresh Icon: Refreshes the dashboard.                                                                                                    |  |  |  |  |  |  |
| 13   | Page Settings: Provides the default page settings for that particular session. You can customize the page display based on Alert Type, Timeframe, Auto Refresh, Detail Display, and Alert Severity. You can also change the weightage here for the impact score calculation.                                                                                                    |  |  |  |  |  |  |

Note

The individual alerts for any specific KPI are shown in the dashboard. Alerts resulting from the alert group logic are not shown in the dashboard. Only the API shows the impacted results.

### **View Alerts for Network Devices**

After enabling KPIs on a device, you can view alerts for that device and get data for each performance indicator being monitored.

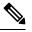

**Note** The KPIs shown in the following steps are examples. There are many more KPIs available in Health Insights. For the complete list, see List of Health Insights KPIs, on page 15.

**Step 1** From the main menu, choose **Performance Alerts** > **Alert Dashboard**. The Health Insights Alert dashboard is displayed.

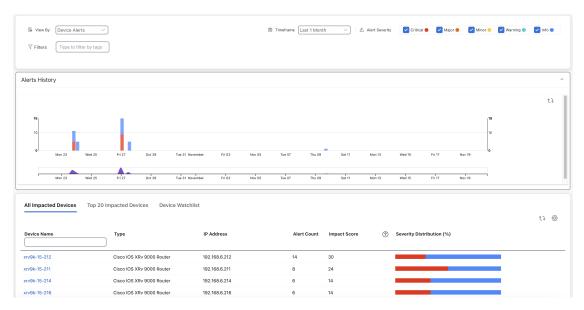

- **Step 2** Make sure that the **Device Alerts** view is displayed (select the **View By: Device Alerts** toggle, if needed). Then scroll down below the **Alert History** panel and click the **All Impacted Devices** tab. The dashboard displays a list of devices with alerts.
- Step 3 Click the Device Name for the device whose details that you want to view. Health Insights displays the device's basic Overview information, Alert History, a Topology map, and the list of the device's currently Enabled KPIs.

| Ena | Enabled KPIs ^ |                                    |                    |       |                |         |  |          |                   |  |   |
|-----|----------------|------------------------------------|--------------------|-------|----------------|---------|--|----------|-------------------|--|---|
|     |                |                                    |                    | 63    | All KPIs - pas | t 3d    |  |          |                   |  |   |
|     | Status         |                                    | Severity Di        | Actio | Severity       | Message |  | Alert ID | Timestamp         |  | l |
|     | All KPIs       |                                    |                    | £3    |                |         |  |          |                   |  | 1 |
|     | 0              | Interface packet error count       |                    | 2     |                |         |  |          |                   |  | 1 |
|     | •              | Interface flap detection interface | e packet error cou | nters |                |         |  |          | No data available |  |   |

The **Topology** map is a version of the map that you see when you select **Topology** from the main menu, but centered on the device for which you are viewing KPI alerts. The **Enabled KPIs** panel lists all the KPIs currently enabled on the selected device, plus a list of all the alerts for that device raised by any of the enabled KPIs during the past hour.

To see alerts for a different period, click the **Timeframe** dropdown (shown below) and select the time frame you want (up to Last 1 Month).

| 💿 Timeframe |              | ~ |
|-------------|--------------|---|
|             | Last 1 Month | ~ |
|             | Last 1 Week  |   |
|             | Last 3 Days  |   |
|             | Last 1 Day   |   |
|             | Last 1 Hour  | - |

To focus the display only on alerts of the severity you want, check or uncheck the boxes in the **Alert Severity** field, (shown below).

| Alert Severity | 🗸 Critical 🔴 | 🔽 Major 🔴 | 🔽 Minor 😑 | 🔽 Warning 🔵 | 🗸 Info 🔵 |  |
|----------------|--------------|-----------|-----------|-------------|----------|--|
|----------------|--------------|-----------|-----------|-------------|----------|--|

- Step 4 To view telemetry data received for any of the KPIs for this device: In the Enabled KPIs list on the left, click the icon next to the KPI whose telemetry data you want to see. Crosswork displays a popup telemetry data window like the one shown below. The popup window shows a timeline at the top, representing all the alert data received during the last 72 hours (with hourly slots), and relevant performance for the same period in a Grafana graph at the bottom.
- **Step 5** The timeline shows a blue box, with brushes on the sides, representing the limits of the time period shown in the graph at the bottom. Click on and move the blue box or the brushes on the timeline to select the desired time slot (up to 6 hours). Move the mouse cursor over any data point in the graph to view additional pop-up information for that data point.

A red line or tag represents a point at which the KPI was triggered. This can occur on any subscribed statistic the KPI is monitoring. Health Insights collects and identifies the time points and frequency, which help determine when these events become an operational concern.

Graphical data is only visible for time slots for which alerts were triggered. Be default, the Grafana graph shows telemetry for the last six hours.

**Step 6** To focus the Grafana view on a different timeframe, click the time period field (with the clock icon) shown at the top of the **Summary** tab. You can select time periods up to several years.

### **Telemetry Data Retention**

Telemetry data is collected from devices and stored in the time-series database. This data is retained for the last 72 hours, and is used in the Health Insights Alert dashboard to identify alerts using a process that is known as stream based alerting. The resulting 'alerts'; if any, are stored in the same time-series database. The alerts are retained for 30 days, and the messages showing the duration of alerts are displayed in the top-right corner of the Device/KPI view in the Alert dashboard. For more information, see View Alerts for Network Devices, on page 5. The alerts can also be queried using REST APIs. For more information, see the Cisco Crosswork Network Controller API Documentation on Cisco DevNet.

# **Manage KPIs**

The Health Insights Key Performance Indicators (KPI) window gives you complete access to Cisco-supplied and user-created KPIs. You can add, edit, delete, import, and export your KPIs. You can also link your KPIs to the Change Automation application's Playbooks.

To display the Health Insights Manage KPIs window, choose **Performance Alerts** > **Key Performance Indicators (KPI)** from the main menu.

| y Performance Indicators (KPI) | (<br>) (2) |                                        |     | 8                  |                                                     | 9                             |
|--------------------------------|------------|----------------------------------------|-----|--------------------|-----------------------------------------------------|-------------------------------|
| Pl Categories (19)             |            | 🗊 🚹 🛃 Link Playbook                    | U   | nlink              |                                                     | Selected 0 / Total 80 🔃 💮 \Xi |
| ¥                              |            | KPI Name                               | ♥   | Category           | Description                                         | Linked Alert Severity         |
| I KPIs                         |            | Device uptime                          | (j) | BASICS             | Monitors device uptime                              |                               |
| SICS                           |            | CPU threshold                          | ٩   | CPU                | Monitors CPU usage across route processor and li    | 1 🛈                           |
| J                              |            | CPU utilization                        | ٩   | CPU                | Monitors CPU usage across route processor and li    |                               |
| aplane-Counters                |            | CEF drops                              | (1) | Dataplane-Counters | Monitors CEF drop counters and baseline; generat    | 3 (1)                         |
| system                         |            | Filesystem utilization                 | ٩   | Filesystem         | Monitors filesystem usage on active route process   |                               |
| LA                             |            | IP SLA UDP Echo RTT                    | ٩   | IPSLA              | Monitors IP SLA UDP echo RTT; generates an alert    |                               |
| (PN                            |            | IP SLA UDP jitter monitoring           | ٩   | IPSLA              | Monitors IP SLA UDP jitter; generates an alert whe  |                               |
| 90                             |            | L2VPN XConnect State                   | ٩   | L2VPN              | Cisco-IOS-XR-I2vpn-oper:I2vpnv2/active/xconnect     |                               |
| er1-Optics                     |            | L2VPN xconnect brief                   | ٩   | L2VPN              | Cisco-IOS-XR-I2vpn-oper:I2vpnv2/active/xconnect     |                               |
| er1-Traffic                    |            | LLDP neighbors                         | ٩   | LLDP               | Monitors LLDP neighbors; generates an alert when    |                               |
| er2-Interface                  |            | Layer 1 optical alarms                 | ٩   | Layer1-Optics      | Monitors per-port optical alarms                    |                               |
| er2-Traffic                    |            | Layer 1 optical errors                 | ٩   | Layer1-Optics      | Monitors per-port Layer 1 errors; generates alert w |                               |
| er3-Routing                    |            | Layer 1 optical FEC errors             | ٩   | Layer1-Optics      | Monitors per-port optical FEC errors; generates an  |                               |
| /er3-Traffic                   |            | Layer 1 optical power                  | ٩   | Layer1-Optics      | Monitors per-port optical power; generates alert w  |                               |
| mory                           |            | Layer 1 optical temperature            | ٩   | Layer1-Optics      | Monitors per-port optical temperature; generates a  |                               |
| tocol-ISIS                     |            | Layer 1 optical voltage                | ٩   | Layer1-Optics      | Monitors per-port optical voltage; generates alert  |                               |
| S                              |            | Ethernet port error counters           | ٩   | Layer1-Traffic     | Monitors port transmit and receive error counters   |                               |
| r6                             |            | Ethernet port packet size distribution | 1   | Layer1-Traffic     | Monitors port transmit and receive packet size dist |                               |
| ser Defined                    | _          |                                        |     |                    |                                                     |                               |

| ltem | Description                                                                                                    |  |  |  |  |  |  |
|------|----------------------------------------------------------------------------------------------------|--|--|--|--|--|--|
| 1    | Filter KPI Categories: To find a KPI category, enter all or part of the KPI Category name in this field. Then click $=$ to filter the list below.                                                                                                    |  |  |  |  |  |  |
| 2    | Add KPIs: Click  to add a new, user-created KPI. For help with this task, see Create a New KPI, on page 9.                                                                                                    |  |  |  |  |  |  |
| 3    | Delete KPIs: Select one or more existing user-created KPIs in the list and then click          will be prompted to confirm that you want to delete the KPIs. Click Delete to confirm.         Note       You can delete user-created KPIs only. You cannot delete Cisco-supplied KPIs |  |  |  |  |  |  |

| ltem | Description                                                                                                    |
|------|----------------------------------------------------------------------------------------------------|
| 4    | Import KPIs: Click 🖆 to import new user-written or Cisco-supplied KPIs.                                                                                                    |
|      | You will be prompted to browse to the gzipped tar archive containing the KPIs to be imported.<br>When you have selected the archive, click <b>OK</b> to begin importing it. Once imported, the<br>new KPIs appear in the list of KPIs, with each KPI name and category assigned based on<br>the definition in the KPI itself.                                                                                                    |
|      | In order for Cisco Crosswork Health Insights to import them, KPI files must:                                                                                                    |
|      | • Be packaged as a gzip tar archive. You can include more than one KPI in a single archive; each will be imported as a separate KPI.                                                                                                    |
|      | • Have unique names and descriptions. These must not match the name or description of any Cisco-supplied KPI. If the name or description of the KPI matches an existing user-created KPI, the import will overwrite the existing KPI.                                                                                                    |
|      | • Meet other minimum requirements for Health Insights KPIs, as explained in the Cisco Crosswork Network Automation Custom KPI Tutorial Documentation on Cisco DevNet.                                                                                                    |
| 5    | <b>Export KPIs</b> : Select one or more existing KPIs in the list and then click to export them.<br>Health Insights will package the exported KPIs as a single TGZ archive with a unique name.<br>Your browser will then prompt you to save the archive to a name and location in your local file system that you select.                                                                                                    |
| 6    | <b>Link Playbooks</b> : Select a KPI and then click Link Playbook to link it to a Playbook. Linking a Playbook streamlines the remediation process by importing data from the alert and using it to pre-populate the parameters the Playbooks needs (such as device, interface names, and so on) to run in order when you attempt to remediate the issue. For help with this task, see Link KPIs to Playbooks and Run Them Manually, on page 11. |
| 7    | <b>Filter KPIs</b> : To find a KPI, enter all or part of the <b>KPI Name</b> , <b>Category</b> , <b>Description</b> , or <b>Linked Playbook</b> in the fields provided. The list below is automatically filtered to match your typed entry. Filtering is case-sensitive.                                                                                                    |
|      | Click 🗵 to clear any filter criteria you may have set.                                                                                                    |
| 8    | <b>Unlink Playbooks</b> : Select a KPI with a linked Playbook and then click <sup>Unlink</sup> to unlink the Playbook. You will be prompted to confirm that you want to unlink the Playbook. Click <b>Unlink</b> to confirm.                                                                                                    |
| 9    | Filter: Click = to set filter criteria on one or more columns in the table.                                                                                                    |

## **Create a New KPI**

You can create a custom KPI and enable it on the desired devices. The workflow is as follows:

- 1. Supply basic information, such as the KPI name and a summary description.
- 2. Set the KPI cadence.
- 3. Select a YANG module and choose sensor paths.

- 4. Select an alert template and set its parameters.
- 5. Enable the KPI on the devices.

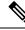

- **Note** Health Insights supports creating and using KPIs that use GNMI as the transport and use sensors that are based on Open Config (OC) YANG modules for collecting telemetry data (with GNMI transport). The requirements for this feature are:
  - GRPC must be configured in your device.
  - The device properties, while onboarding, must include GNMI under the Capability field, and the GNMI protocol details must be provided under the Connectivity Details field.
  - While creating a KPI, choosing an OC YANG module supports the KPI affinity for GNMI transport, while choosing Cisco-provided YANG models provides the KPI affinity for both MDT and GNMI transports.

The GNMI transport capability is determined at runtime which is based on the following factors such as GNMI capability of the device, GNMI affinity of the KPI, and the combined capability as a set of devices in a KPI Profile.

The following steps explain how to create a KPI:

#### Before you begin

Make sure that the device packages for the devices you want to monitor are available in Crosswork. If they are not available, perform the Add Custom Packages procedure given in the Cisco Crosswork Network Controller Administration Guide. Then continue with the steps below.

- Step 1 From the main menu, choose Performance Alerts > Key Performance Indicators (KPI). The Key Performance Indicators (KPI) window is displayed.
- **Step 2** Click the **±**. The **Create KPI** window opens.
- Step 3 In the text fields provided, enter a unique KPI Name, a short KPI Summary description, and KPI details. The KPI Group is preset to User Created.
- **Step 4** The **Cadence** field sets the number of seconds between data collections . Leave it at the default or use the numerical selector to choose a different value.
- **Step 5** In the **YANG Modules** area, choose one module and one or more sensor paths from which to stream data:
  - a) Use the Module field to filter and choose the desired Cisco IOS XR YANG module.
  - b) Use the table fields to filter and choose the desired sensor path. When you choose a path, the leaf node gets resolved to the base encoding path. If the YANG module is hierarchical, the field names are concatenated down from the base path. Only one gather path is supported for user-created KPIs.
    - **Note** If the devices are not listed in the default YANG modules, you can expand the device coverage. Perform the Add Custom Packages procedure given in the Cisco Crosswork Network Controller Administration Guide, then continue with the subsequent steps in this procedure.

Click Next to display the Select Alert Templates window.

|        | Note                        | To build a KPI that uses data from more than one module, you can do this with KPI profiles and alert groups.<br>For more information, see Create a New KPI Profile, on page 22.                                                                                                    |
|--------|-----------------------------|----------------------------------------------------------------------------------------------------|
| Step 6 |                             | he alert template that you want to use with your new KPI: <b>No Alert, Standard Deviation, Two-Level Threshold</b><br><b>Change</b> . Then click <b>Next</b> to display the <b>Alert Parameters</b> window appropriate for the type of alert template se.                                                                                                    |
| Step 7 | Edit the                    | alert template parameter values as appropriate for the template and the purpose of your KPI, as follows:                                                                                                    |
|        | • Cha                       | the <b>Basic</b> and <b>Advanced Parameters</b> dropdowns to view and edit the parameter sets you need.<br>Inge alert parameter numerical values using the selectors or by editing the field contents<br>Inge alert parameters with discrete choices using parameter field dropdowns and select each choice as needed.                                         |
|        | • Clic                      | rn more about an alert parameter: Hover your mouse cursor over the $(i)$ shown next to the parameter name.<br>ek the <b>View Tick Script</b> link to view the tick script code you are generating with your changes. The tick script<br>e updates as you make your edits. At any time, click the <b>Hide Tick Script</b> to close the tick script code window. |
| Step 8 | When yo<br>( <b>KPI</b> ) w | ou are finished making changes, click <b>Finish</b> to save the new KPI and display the <b>Key Performance Indicators</b> indow.                                                                                                    |

### Link KPIs to Playbooks

You can link any Health Insights KPI to one Change Automation Playbook of your choice. You can run the linked Playbook whenever the linked KPI raises an alert in response to the event associated with the performance indicator the KPI is monitoring. The KPI alert can be raised in response to a threshold crossing, topology changes, flapping conditions, and other parameters. These parameters vary, as appropriate, for each KPI.

### Link KPIs to Playbooks and Run Them Manually

The default option for KPI-linked Playbooks is for the network operator to run them manually, when an alert is displayed. Crosswork displays the linked Playbooks as options, and the operator can select which Playbooks to run. However, if Device Override Credentials are enabled properly, you have the option to run one or more KPI-linked Playbook automatically, whenever the linked KPI raises an alert, as explained in Link KPIs to Playbooks and Run Them Automatically, on page 13.

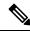

**Note** You can't use this function if you haven't installed the Change Automation Crosswork application. If that's the case, Crosswork will not display the UI features that link Health Insights KPIs and Change Automation Playbooks (for example, you won't see the Link Playbook icon).

You can specify the **Source** of the parameter values the linked Playbooks use when you run them. When linking a Playbook to a KPI alert, you can select these sources:

- Playbook: Use default values coded into the Playbook itself
- KPI Alert: Use values that are taken from the alert that is raised by the linked KPI.
- Run-time Input: Use values that you enter only at the moment you run the Playbook.

The ability to set the source of these Playbook parameter values gives you flexibility in how you use the linked Playbook. For example: Link the KPI **Interface flap detection**, which detects interface flapping, to the

Playbook **Interface state change on XR**, which can be used to set the interface up or down. Depending on circumstances, you may want to set the Playbook parameters as follows:

- **Playbook**: You want to run the Playbook as it normally does, so you would set the **Source** as **Playbook** for the *provider*, *collection\_type* and *mop\_timeout* parameters. In the case of the *collection\_type*, you can still choose between **telemetry** and **snmp**, depending on whether you want to use MDT or SNMP to gather device data.
- **KPI Alert**: You want the Playbook to run only on the host device and interface affected by the flapping, which are identified in the flap-detection Alert. So set the **Source** of the Playbook's *hosts* and *if\_names* parameters to **KPI Alert**. You can then use the alert's data about the **Producer** device and the **interface\_name** of the flapping interface on that device.
- **Run-time Input**: You want the freedom to decide at runtime whether to bring the flapping interface up or down. So set the **Source** of the Playbook parameter *admin\_state* to **Runtime Input**. The Playbook will prompt you for an **up** or **down** choice when you initiate the run.

The following figure shows what this set of choices will look like:

Figure 1: Example: Specifying Parameter Value Sources for a Linked Playbook

|           | Playbook Name                                              | Interface State change on XR ×                                                                                         |
|-----------|------------------------------------------------------------|----------------------------------------------------------------------------------------------------|
|           | Create/Update VRF configuration on a XE router             | Playbook Details (Interface State change on XR)                                                                        |
|           | Create/update/delete VRF configuration on router           | Change line card interface(s) state to up/down                                                                         |
|           | Delete a SMU or an optional package from the SWIM reposit  |                                                                                                    |
|           | Delete ACL based traffic steering configs                  | Hardware Platform: Software Platform: IOS XR Version:                                                                  |
|           | Delete DSCP based traffic steering configs                 |                                                                                                    |
|           | Enable/Disable traffic collector                           | Define Playbook Execution and Alert Severity Type ①                                                                    |
|           | Install a SMU or an optional package on a router           | Select KPI Alert Severity * ①                                                                                          |
|           | int_coll                                                   | Critical e Major Minor Warning Info                                                                                    |
|           | int_int                                                    |                                                                                                    |
|           | Interface State change for XE device                       | Set Playbook Execution * ①                                                                                             |
|           | Interface State change on XR                               | Manual (Default)     Automatic                                                                                         |
|           | Node State Snapshot                                        |                                                                                                    |
|           | Prefix Set ADD/DELETE                                      | Set Playbook Parameters<br>Select a Source to set default parameter values, or modify the defaults using these fields. |
|           | Push config using NAMs                                     | Select a Source to set default parameter values, or moonly the defaults using these fields.                            |
|           | Remove interface from Bundle Ether and delete bundle-ether | ✓ Interface State change on XR @                                                                                       |
| _         |                                                            | ✓ Interface State change on XR Interface State change on XR                                                            |
|           |                                                            |                                                                                                    |
| Link to K | PI Cancel                                                  |                                                                                                    |

- Step 1From the main menu, choose Performance Alerts > Key Performance Indicators (KPI). The Key Performance<br/>Indicators (KPI) window opens, displaying lists of the KPI categories and the KPIs available in each category.
- **Step 2** Select the KPI you want to link to a Playbook. You can use filters to find the KPI you want, as explained in Manage KPIs, on page 8.
- **Step 3** Click Link Playbook to KPI window opens.
- **Step 4** The left side of the window lists the name of the selected KPI and the Playbooks appropriate for linking to it. Scroll through the list, or use the **Playbook Name** field to restrict the list to just the Playbooks you want to see.
- **Step 5** When you have found the Playbook that you want to link to your chosen KPI, click the Playbook name. The right side of the window will then list the **Playbook Details** for the selected Playbook, including:
  - The Hardware Platform and Software Platform with which the Playbook is compatible.
  - The minimum software Version required to execute the Playbook.

- The **KPI** Alert Severity level needed to trigger a run of this Playbook. Note that, if you will be choosing multiple Playbooks to run when a KPI alert is raised, be aware that Playbooks do not share severity levels. If you have selected a **Critical** severity level for one Playbook, you must select **Major**, **Minor**, **Warning** or **Info** severities for a second Playbook, and another still for a third Playbook.
- Choose the **Set Playbook Execution** function you want to use. **Manual** execution is the default and is recommended for most purposes. See Link KPIs to Playbooks and Run Them Automatically, on page 13 before selecting the **Automatic** execution option.
- Modify the **Set Playbook Parameters** default values to be used when the Playbook runs. In many cases, you can select from a range of default values. You can also enter your own. These values vary widely, depending on the Playbook and its purpose. For help, see the information offered on screen for the Playbook you have selected.
- **Step 6** Verify or modify the **Source** and parameter values as needed.
- Step 7 When you are finished making changes, click Link to KPI. The Key Performance Indicators (KPI) window is displayed again, this time with the linked Playbooks shown next to the name of the KPI in the Key Performance Indicators (KPIs) list.
- **Step 8** If you want to run more Playbooks (up to three Playbooks total): Repeat steps 5 through 7 for each additional Playbook you want to run when an alert for this KPI is raised.
- **Step 9** To change the Playbook parameters linked to a given KPI, repeat steps 5 through 7 for that KPI, but this time choose the Playbook whose settings you want to modify. If you have chosen multiple KPIs, you can switch among them by clicking on the Playbook tiles at the top of the window. To unlink a Playbook entirely, select the KPI and click Unlink.

### Link KPIs to Playbooks and Run Them Automatically

In addition to running KPI-linked Playbooks only at the network operator's discretion, you can choose to run one or more of your KPI-linked Playbooks automatically, whenever the KPI linked to that Playbook raises an alert of sufficient severity.

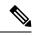

Note

You can't use this function if you haven't installed the Change Automation Crosswork application. If that's the case, Crosswork will not display the UI features that link Health Insights KPIs and Change Automation Playbooks (for example, you won't see the Link Playbook icon).

All of the same considerations in setting Playbook values described in Link KPIs to Playbooks and Run Them Manually, on page 11 apply to this automatic option. Note, however, that:

- You must ensure that none of the required linking parameters are left empty. The user interface indicates the required parameters.
- You must not set any of the form fields as "runtime" parameters. If you are running Playbooks automatically, you will not have the option to choose a value at runtime.
- If you are a non-admin user, ensure that you have access to the **Auto Remediation** task. Unless you have access to this task, you cannot unlink or link KPIs to Playbook with automatic remediation.

#### Prerequisites:

• Ensure that the Health Insights application is installed.

• Ensure that **Playbook Job Scheduling** is enabled and **Credential Prompt** is disabled in the Device Override Credentials page. For more information, see Configure Change Automation Settings.

To enable the task permission, do the following:

- **1.** Go to Administration > Users and Roles > Roles.
- 2. Under the Roles pane, select the role for which you want to grant the access.
- 3. Under the Task Permissions tab, enable the Auto Remediation check box and click Save.

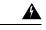

Warning

Cisco advises caution when selecting any linked Playbook for automatic execution. This option can trigger severe network impairments if engaged without thorough advance planning and testing.

You cannot execute KPI-linked Playbooks automatically unless **Playbook Job Scheduling** is enabled and **enabled** and **Credential Prompt** is **disabled**. For guidance, see the topic Enable Automatic Playbook Execution. You must have Crosswork system administrator privileges to change these settings. Once these settings are saved, you cannot change them unless you first use the Crosswork Manager to uninstall, then reinstall, both the Crosswork Change Automation and Health Insights applications.

- Step 1From the main menu, choose Performance Alerts > Key Performance Indicators (KPI). The Key Performance<br/>Indicators (KPI) window opens, listing the KPI categories and the KPIs available in each category.
- **Step 2** Select the KPI you want to link to one or more Playbooks. You can use filters to find the KPI you want, as explained in Manage KPIs, on page 8.
- Step 3 Click Link Playbook to KPI window opens.
- **Step 4** The left side of the window lists the name of the selected KPI and the Playbooks appropriate for linking to it. Scroll through the list, or use the **Playbook Name** field to restrict the list to just the Playbooks you want to see.
- **Step 5** When you have found the Playbook that you want to link to your chosen KPI, click the Playbook name. The right side of the window will then list the **Playbook Details** for the selected Playbook, including:
  - The Hardware Platform and Software Platform with which the Playbook is compatible.
  - The minimum software Version required to execute the Playbook.
  - The **KPI Alert Severity** level needed to trigger a run of this Playbook. Note that, if you will be choosing multiple Playbooks to run when a KPI alert is raised, be aware that Playbooks do not share severity levels. If you have selected a **Critical** severity level for one Playbook, you must select **Major**, **Minor**, **Warning** or **Info** severities for a second Playbook, and another still for a third Playbook.
  - Under the Set Playbook Execution field, select Automatic. Note that, if you or a Crosswork administrator have not already done so, Crosswork will prompt you to enable Playbook Job Scheduling (and disable Credential Prompt overrides) in order to enable automatic Playbook execution.
  - Modify the **Set Playbook Parameters** default values to be used when the Playbook runs. In many cases, you can select from a range of default values. You can also enter your own. These values vary widely, depending on the Playbook and its purpose. For help, see the information offered on screen for the Playbook you have selected.
- **Step 6** Verify or modify the **Source** and other parameter values as needed.

- Step 7 When you are finished making changes, click Link to KPI. The Key Performance Indicators (KPI) window is displayed again, this time with the linked Playbooks shown next to the name of the KPI in the Key Performance Indicators (KPIs) list.
- **Step 8** If you want to run more Playbooks (up to three Playbooks total): Repeat steps 5 through 7 for each additional Playbook you want to run when an alert for this KPI is raised.
- **Step 9** To change the Playbook parameters linked to a given KPI, repeat steps 5 through 7 for that KPI, but this time choose the Playbook whose settings you want to modify. If you have chosen multiple KPIs, you can switch among them by clicking on the Playbook tiles at the top of the window. To unlink a Playbook entirely, select the KPI and click Unlink.

### Verify the Deployment Status of Enabled KPIs

After you enable a KPI Profile, you can verify the deployment status.

- Step 1 From the main menu, choose Performance Alerts > KPI Job History The KPI Job History window lists the jobs that have been run most recently, indicating whether they succeeded or failed, when they ran, and on what devices.
- **Step 2** Click the transaction ID in the job listing to view detailed KPI job information, including the device on which the KPI Profile was enabled and the KPI ID.

Any KPI job stuck in the processing state that does not complete within 60 minutes will be marked as "failed". After addressing any underlying issues (for example, device connectivity, credentials, NSO sync, and so on), the same job must be reactivated, as explained in Create a New KPI, on page 9.

### **List of Health Insights KPIs**

The following table lists the prebuilt Health Insights KPIs supplied with Cisco Crosswork Health Insights.

You can select from the following alerting types when you create a new KPI through the UI (see Create a New KPI, on page 9):

- No Alert: The KPI gathers, tracks, and reports performance data without triggering alerts.
- Standard Deviation: The KPI detects spikes or drops in measured values and alerts when these values deviate some number of standard deviations away from their normal values.
- **Two-Level Threshold**: The KPI detects abnormal measured values using two custom thresholds and the ability to provide dampening intervals on the thresholds.
- **Rate Change**: The KPI detects abnormal rates of change in measured values to detect rising or falling values.

You can also use the following additional alerting types when you export and modify a prebuilt KPI to create a KPI with custom parameters (see the Cisco Crosswork Network Automation Custom KPI Tutorial Documentation on Cisco DevNet):

- Standard Deviation of Rate Change: The KPI alerts on standard deviations of the rate of change.
- Low Single Threshold: The KPI alerts on a single threshold when the value falls below that threshold.

- **Direct Alarm Forwarding**: The KPI uses the alarm from the device directly, as a Health Insights KPI alert.
- Major/Minor/Low/High Thresholds: The KPI alerts on Major high, Minor high, Minor low, and Major low values.
- Line State Changes: The KPI alerts on shutdowns and flapping in line states.

#### Table 1: Health Insights KPIs

| Category                                     | KPI Name                               | Description                                                                                                    | Alerting                          | Protocol <sup>(1)</sup>     |  |
|----------------------------------------------|----------------------------------------|----------------------------------------------------------------------------------------------------|-----------------------------------|-----------------------------|--|
| Dataplane-Counters                           | CEF drops                              | Monitors CEF drop counters and<br>baseline. Generates an alert for an<br>unusual number of drops.                                                     | Rate Change                       | MDT,<br>gNMI <sup>(2)</sup> |  |
| СРU                                          | CPU threshold                          | Monitors CPU usage across route<br>policies and line cards on routers.<br>Generates an alert when CPU utilization<br>exceeds the configured threshold | Two-Level Threshold               | MDT,<br>gNMI <sup>(2)</sup> |  |
| СРИ                                          | CPU utilization                        | Monitors CPU usage across route<br>policies and line cards on routers.<br>Generates an alert when CPU utilization<br>is unusual.                      | Standard Deviation                | MDT,<br>gNMI <sup>(2)</sup> |  |
| Basics                                       | Device uptime                          | Monitors device uptime.                                                                                                    | Low Single Threshold              | MDT,<br>gNMI <sup>(2)</sup> |  |
| Layer 1-Traffic Ethernet port error counters |                                        | Monitors port transmit and receive error counters.                                                                                                    | Rate Change                       | MDT,<br>gNMI <sup>(2)</sup> |  |
| Layer 1-Traffic                              | Ethernet port packet size distribution | Monitors port transmit and receive packet size distributions.                                                                                         | No Alert                          | MDT,<br>gNMI <sup>(2)</sup> |  |
| Layer 1-Traffic                              | Ethernet port packet statistics        | Monitors port transmit and receive packet statistics.                                                                                                 | Standard Deviation of Rate Change | MDT,<br>gNMI <sup>(2)</sup> |  |
| Layer 2-Traffic Interface bandwidth monitor  |                                        | Monitors bandwidth utilization across<br>all interfaces on a router. Generates an<br>alert when bandwidth exceeds the<br>configured threshold.        | Two-Level Threshold               | MDT,<br>gNMI <sup>(2)</sup> |  |
|                                              |                                        | Monitors interface statistics (such as incoming and outgoing packets or byte counters) organized by protocol.                                         | Standard Deviation                | MDT,<br>gNMI <sup>(2)</sup> |  |
| Layer2-Interface                             | Interface flap detection               | Monitors interface flaps and alerts when Two-Level Threshold flap count reaches set threshold.                                                        |                                   | MDT,<br>gNMI <sup>(2)</sup> |  |
|                                              |                                        | Monitors interface transmit and receive<br>counters. Generates an alert when<br>unusual traffic rates occur.                                          | No Alert                          | MDT,<br>gNMI <sup>(2)</sup> |  |

| Category        | KPI Name                        | Description                                                                                                    | Alerting                           | Protocol <sup>(1)</sup>     |  |  |
|-----------------|---------------------------------|----------------------------------------------------------------------------------------------------|------------------------------------|-----------------------------|--|--|
| Layer 2-Traffic | Interface packet error counters | Monitors interface transmit and receive<br>error counters. Generates an alert when<br>unusual error rates occur.                                                                   | Rate Change                        | MDT,<br>gNMI <sup>(2)</sup> |  |  |
| QOS             | Interface QoS (egress)          | Monitors interface QoS on the egress<br>direction for queue statistics, queue<br>depth, and so on.                                                                                 | No Alert                           | MDT,<br>gNMI <sup>(2)</sup> |  |  |
| QOS             | Interface QoS (ingress)         | Monitors interface QoS on the ingress<br>direction for queue statistics, queue<br>depth, and so on.                                                                                | No Alert                           | MDT,<br>gNMI <sup>(2)</sup> |  |  |
| Layer 2-Traffic | Interface rate counters         | Monitors interface statistics as rate<br>counters. Generates an alert when<br>unusual traffic rates occur.                                                                         | Standard Deviation                 | MDT,<br>gNMI <sup>(2)</sup> |  |  |
| IPSLA           | IP SLA UDP echo RTT             | Monitors IP SLA UDP echo RTT.<br>Generates an alert when unusual RTT<br>values occur.                                                                                              | enerates an alert when unusual RTT |                             |  |  |
| IPSLA           | IP SLA UDP jitter monitoring    | Monitors IP SLA UDP jitter. Generates<br>an alert when an abnormal UDP jitter<br>occurs.                                                                                           | MDT,<br>gNMI <sup>(2)</sup>        |                             |  |  |
| Layer 3-Routing | IPv6 RIB BGP route count        | Monitors IPv6 RIB for route count and<br>memory used by BGP. Generates an<br>alert when an anomaly is detected (such<br>as significant increase or decrease in<br>route counts).   | Standard Deviation                 | MDT,<br>gNMI <sup>(2)</sup> |  |  |
| Layer 3-Routing | RIB IS-IS route count           | Monitors RIB for route count and<br>memory used by IS-IS. Generates an<br>alert when an anomaly is detected (such<br>as significant increase or decrease in<br>route counts).      | Standard Deviation                 | MDT,<br>gNMI <sup>(2)</sup> |  |  |
| Layer 3-Routing | IPv6 RIB IS-IS route count      | Monitors IPv6 RIB for route count and<br>memory used by IS-IS. Generates an<br>alert when an anomaly is detected (such<br>as significant increase or decrease in<br>route counts). | Standard Deviation                 | MDT,<br>gNMI <sup>(2)</sup> |  |  |
| Layer 3-Routing | IPv6 RIB OSPF route count       | Monitors IPv6 RIB for route count and<br>memory used by OSPF. Generates an<br>alert when an anomaly is detected (such<br>as significant increase or decrease in<br>route counts).  | Standard Deviation                 | MDT,<br>gNMI <sup>(2)</sup> |  |  |

| Category          | KPI Name                    | Description                                                                                                    | Alerting                           | Protocol <sup>(1)</sup>     |
|-------------------|-----------------------------|----------------------------------------------------------------------------------------------------|------------------------------------|-----------------------------|
| Protocol-ISIS     | ISIS neighbor summary       | Monitors ISIS neighbor summaries for<br>changes in neighbor status. Generates<br>an alert when an anomaly is detected<br>(such as neighbors down or flapping).              | Standard Deviation                 | MDT,<br>gNMI <sup>(2)</sup> |
| Layer 1-Optics    | Layer 1 optical alarms      | Monitors per-port optical alarms (current and past).                                                                                                    | Direct Alarm Forwarding            | MDT,<br>gNMI <sup>(2)</sup> |
| Layer 1-Optics    | Layer 1 optical errors      | Monitors per-port Layer 1 errors.<br>Generates an alert when error rates<br>exceed the configured threshold.                                                                | Rate Change                        | MDT,<br>gNMI <sup>(2)</sup> |
| Layer 1-Optics    | Layer 1 optical FEC errors  | Monitors per-port optical FEC errors.<br>Generates an alert when FEC errors<br>exceed the configured threshold.                                                             | Rate Change                        | MDT,<br>gNMI <sup>(2)</sup> |
| Layer 1-Optics    | Layer 1 optical power       | Monitors per-port optical power.<br>Generates an alert when power levels<br>exceed the configured threshold.                                                                | Major/Minor/Low/High<br>Thresholds | MDT,<br>gNMI <sup>(2)</sup> |
| Layer 1-Optics    | Layer 1 optical temperature | Monitors per-port optical temperature. Major/Minor/Lov<br>Generates an alert when temperature<br>exceeds the configured threshold. Thresholds                               |                                    | MDT,<br>gNMI <sup>(2)</sup> |
| Layer 1-Optics    | Layer 1 optical voltage     | Monitors per-port optical voltage.Major/Minor/Low/HGenerates an alert when voltages<br>exceed the configured threshold.Thresholds                                           |                                    | MDT,<br>gNMI <sup>(2)</sup> |
| Layer 2-Interface | Line state                  | Monitors interface line states. Generates an alert when link states change.                                                                                                 | Line State Changes                 | MDT,<br>gNMI <sup>(2)</sup> |
| LLDP              | LLDP neighbors              | Monitors LLDP neighbors. Generates<br>an alert when any sudden changes are<br>detected.                                                                                     |                                    | MDT,<br>gNMI <sup>(2)</sup> |
| Memory            | Memory utilization          | ion Monitors memory usage across route processor and line cards on routers.<br>Generates an alert when memory utilization is unusual.                                       |                                    | MDT,<br>gNMI <sup>(2)</sup> |
| Memory            | Memory utilization (cXR)    | Monitors memory usage across route<br>processor and line cards on classic XR<br>devices. Generates an alert when<br>memory utilization is unusual.                          |                                    | MDT,<br>gNMI <sup>(2)</sup> |
| Layer 3-Routing   | RIB BGP route count         | Monitors RIB for route count and<br>memory used by BGP. Generates an<br>alert when an anomaly is detected (such<br>as significant increase or decrease in<br>route counts). | Standard Deviation                 | MDT,<br>gNMI <sup>(2)</sup> |

| Category        | KPI Name                    | Description                                                                                                    | Alerting                    | Protocol <sup>(1)</sup>     |  |
|-----------------|-----------------------------|----------------------------------------------------------------------------------------------------|-----------------------------|-----------------------------|--|
| Layer 3-Routing | RIB connected route count   | Monitors RIB for route count and<br>memory used by connected. Generates<br>an alert when an anomaly is detected<br>(such as significant increase or decrease<br>in route counts).   | Standard Deviation          | MDT,<br>gNMI <sup>(2)</sup> |  |
| Layer 3-Routing | RIB IS-IS route count       | Monitors RIB for route count and<br>memory used by IS-IS. Generates an<br>alert when an anomaly is detected (such<br>as significant increase or decrease in<br>route counts)        | Standard Deviation          | MDT,<br>gNMI <sup>(2)</sup> |  |
| Layer 3-Routing | RIB local route count       | Monitors RIB for route count and<br>memory used by local. Generates an<br>alert when an anomaly is detected (such<br>as significant increase or decrease in<br>route counts).       | Standard Deviation          | MDT,<br>gNMI <sup>(2)</sup> |  |
| Layer 3-Routing | RIB OSPF route count        | Monitors RIB for route count and<br>memory used by OSPF. Generates an<br>alert when an anomaly is detected (such<br>as significant increase or decrease in<br>route counts).        | Standard Deviation          | MDT,<br>gNMI <sup>(2)</sup> |  |
| Layer 3-Routing | RIB static route count      | Monitors RIB for route count and<br>memory used by static. Generates an<br>alert when an anomaly is detected (such<br>as significant increase or decrease in<br>route counts).      | Standard Deviation          | MDT,<br>gNMI <sup>(2)</sup> |  |
| Layer 3-Routing | RIBv6 connected route count | Monitors RIBv6 for route count and<br>memory used by connected. Generates<br>an alert when an anomaly is detected<br>(such as significant increase or decrease<br>in route counts). | Standard Deviation          | MDT,<br>gNMI <sup>(2)</sup> |  |
| Layer 3-Routing | RIBv6 local route count     | Monitors RIBv6 for route count and<br>memory used by local. Generates an<br>alert when an anomaly is detected (such<br>as significant increase or decrease in<br>route counts).     | Standard Deviation          | MDT,<br>gNMI <sup>(2)</sup> |  |
| Layer 3-Routing | RIBv6 static route count    | Standard Deviation                                                                                                    | MDT,<br>gNMI <sup>(2)</sup> |                             |  |

| Category        | KPI Name                                        | Description                                                                                                    | Alerting                          | Protocol <sup>(1)</sup>     |  |
|-----------------|-------------------------------------------------|----------------------------------------------------------------------------------------------------|-----------------------------------|-----------------------------|--|
| Layer 3-Routing | RIBv6 subscriber route count                    | Monitors RIBv6 for route count and<br>memory used by subscriber. Generates<br>an alert when an anomaly is detected<br>(such as significant increase or decrease<br>in route counts).                                               | Standard Deviation                | MDT,<br>gNMI <sup>(2)</sup> |  |
| Layer 2-Traffic | SNMP interface packet error counters            | Monitors interface transmit and receive<br>error counters. Generates an alert when<br>unusual error rates occur.                                                                                                    | No Alert                          | SNMP                        |  |
| Layer 2-Traffic | SNMP interface packet counters                  | Monitors interface transmit and receive<br>counters. Generates an alert when<br>unusual traffic rates occur.                                                                                                    | Rate Change                       | SNMP                        |  |
| Layer 2-Traffic | SNMP interface rate counters                    | Monitors interface statistics as rate<br>counters. Generates an alert when<br>unusual traffic rates occur.                                                                                                    | Standard Deviation Rate of Change | SNMP                        |  |
| Layer 2-Traffic | SNMP traffic black hole                         | Monitors input and output data rates for<br>black hole behavior.<br>Checks the ratio of output data rate to<br>input data rate and verifies that the ratio<br>is within acceptable ranges, otherwise<br>a black hole is occurring. | Two-Level Threshold               | SNMP                        |  |
| Layer 2-Traffic | Traffic black hole                              | Monitors input and output data rates for<br>black hole behavior.<br>Checks the ratio of output data rate to<br>input data rate and verifies that the ratio<br>is within acceptable ranges, otherwise<br>black hole.                | Two-Level Threshold               | MDT,<br>gNMI <sup>(2)</sup> |  |
| Layer 2-Traffic | Interface packet error counters<br>(Openconfig) | Monitors interface error counters;<br>generates an alert when unusual error<br>rates occur. This KPI uses<br>openconfig-interfaces YANG model.                                                                                     | Rate Change                       | gNMI                        |  |
| Layer 2-Traffic | Interface rate counters<br>(Openconfig)         | Monitors interface statistics (such as rate counters), and generates an alert when unusual traffic rates occur.                                                                                                    | Rate Change                       | gNMI                        |  |
| File System     | Filesystem Utilization                          | Two-Level Threshold                                                                                                    | CLI                               |                             |  |

Ŋ

Note

The target device(s) must support the form of telemetry used by the KPI either SNMP, GNMI, or MDT. The application validates for a match between KPI and device telemetry capabilities.

<sup>(1)</sup>: Definition of the protocols:

- Model-Driven Telemetry (MDT): Model-driven telemetry provides a mechanism to stream operational data from device as defined in the YANG model(s) to a data collector.
- gRPC Network Management Interface (gNMI): gNMI provides the mechanism to install, manipulate, and delete the configuration of network devices, and also to view operational data.
- Simple Network Management Protocol (SNMP): SNMP is an IP protocol for collecting and organizing information about managed devices on IP networks and for modifying that information to change device behavior.
- Command Line Interface (CLI): CLI is used in network device management.

<sup>(2)</sup>: Health Insights uses either MDT or gNMI protocols but the device supports both. gNMI is a preferred default. Selection of the protocol also depends on the capability of the other device, part of the KPI enable operation or job.

# **Manage KPI Profiles**

The Health Insights KPI Profiles window allows you to create, edit, and delete KPI Profiles.

A KPI Profile is a collection of KPIs and their corresponding parameters such as alert frequency, alert type, cadence, and more. You can group relevant KPIs into a KPI Profile, give it meaningful name that is based on the purpose (for example, environmental or health check), and configure parameters that are relevant to monitoring a specific type of devices (for example, edge routers). Once the KPI profiles are created and validated by the system, they are ready to be used. You can select the device(s) in Health Insights, select appropriate KPI Profiles, and enable them. This action enables all the KPIs in the selected KPI Profile. Similarly, you can select the device(s) and choose to disable the KPI Profiles. This removes all the collection jobs on the Crosswork Data Gateway for all the KPIs and for MDT-based KPIs, this removes the configuration in the device(s).

To display the Health Insights KPI Profiles window, choose **Performance Alerts** > **KPI Profiles** from the main menu.

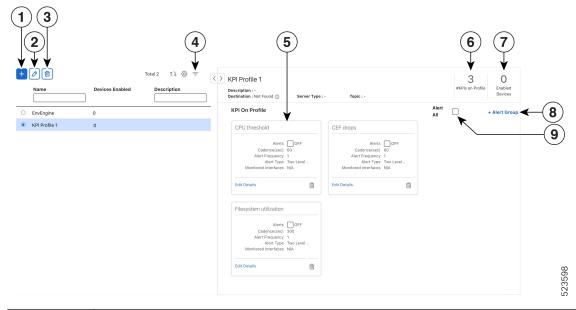

| ltem | Description                                                                                                    |
|------|----------------------------------------------------------------------------------------------------|
| 1    | <b>Create KPI Profile</b> : Click to create a new, user-created KPI Profile. For help with this task, see Create a New KPI Profile, on page 22.                                                                                                  |
| 2    | Edit KPI Profile: Select a user-created KPI Profile in the list and then click Z to edit it.                                                                                                    |
| 3    | <b>Delete KPI Profile</b> : Select a user-created KPI Profile in the list and then click in to delete it. You cannot delete a KPI Profile that has been enabled on any device(s).                                                                |
| 4    | <b>Filter KPI Profile</b> : To find a KPI category, enter all or part of the KPI Profile name in this field, and the list is automatically filtered based on your input. Click = to clear any filters you have set. Filtering is case-sensitive. |
| 5    | <b>KPI On Profile</b> : The KPI(s) added on the selected KPI Profile and the associated parameters are displayed here. You can edit the KPI parameters, or remove a KPI from the selected KPI Profile using the appropriate options here.        |
| 6    | <b>#KPIs on Profile</b> : This is the number of KPIs added on the selected KPI Profile.                                                                                                    |
| 7    | <b>Enabled Devices</b> : This is the number of devices on which the selected KPI Profile is enabled.                                                                                                    |
| 8    | +Alert Group: Click this option to create Alert Group for the selected KPI Profile. For help with this task, see Create a New KPI Profile, on page 22                                                                                            |
| 9    | Alert All: Click this option to turn off or turn on the alerts for all KPIs in the profile.                                                                                                    |

# **Create a New KPI Profile**

You can create a KPI Profile and enable it on the desired devices. The workflow is as follows:

1. Supply basic information, such as the Profile name and a description.

- 2. Add KPI(s) and save the profile.
- **3.** Edit KPI parameters and create alert groups.
- 4. Enable the KPI Profile on the devices.

The following steps explain how to perform these tasks.

#### **Step 1** From the main menu, choose **Performance Alerts** > **KPI Profiles**. The **KPI Profiles** window is displayed.

- **Step 2** Click the <sup>+</sup>. The **Create New Profile** window is displayed.
- **Step 3** In the text fields provided, enter a unique **Profile Name**, a short **Description**. The **Profile Name** can contain a maximum of 32 alphanumeric characters, plus underscores ("\_"). No other special characters are allowed.

To avoid problems with alerting, ensure that each KPI **Profile Name** you assign is unique and does not share sub strings with other KPI profiles. For example: In a set of three KPI profiles with the IDs "L2", "L2SNMP" and "L2GRPC", all three profiles IDs contain the sub string "L2".

- Step 4(Optional) You can specify an external destination to send the data collected by KPIs. To create an external data<br/>destination, go to Administration > Data Gateway Global Settings Provide relevant values for the following fields:
  - Server Type: Select either KAFKA or GRPC.
  - Name: Select the name of the external destination.
  - Topic: Enter a topic to provide context for the data being sent. This field is applicable only for KAFKA.
  - **Note** You need to create a new data destination to export the KPI data. The predefined data destinations cannot be used for this activity. For more information about creating a data destination, see the Cisco Crosswork Network Controller Administration Guide topic, Add or Edit a Data Destination.
- **Step 5** Add KPI to the profile, using the following filter options:
  - a) All KPIs: By default, this option is selected and the list of all KPIs are displayed in the list. You can select the required KPI by checking the relevant check box.
  - b) Recommended KPIs: You can select KPIs based on the KPIs recommended for a specific device. Click Recommended KPIs and the device list is displayed. You can filter the device list by entering relevant values in the Name field, or by using tags. Select a device from the list and the recommended KPI list is displayed on the right side. Select the required KPI by checking the relevant check box.
    - **Note** Selecting KPIs from the recommended KPI list of a selected device does not automatically enable the KPI Profile in the selected device. The KPI Profile can be enabled after it is created. For more information, see Enable KPI Profiles on Devices, on page 26
- **Step 6** Click **Save** save the new KPI Profile and display the **KPI Profiles** window.
- **Step 7** In the **KPI Profiles** area on the left side, choose the KPI Profile that you created, and the individual KPI details are displayed on the right side.
  - **Note** For the Interface KPIs, you can gather the data for **all** the interfaces or **selected** interfaces. If you opt to gather the information for **all** the interfaces, a warning symbol appears on the KPI Profile name on the left side and on the individual KPI details on the right side, indicating that the monitoring interfaces are not customized.

- **Important** Gathering telemetry data for all the interfaces can be resource-intensive and may require additional worker nodes and/or CDG resources to be deployed.
- Step 8 You can leave the KPI parameters at the default or choose a different value. To edit the KPI parameters and preferences, click Edit Details, and the KPI Details window is displayed. Edit the values as appropriate for the purpose of your KPI. The details are:

#### Common Parameters

- Alert: This is an on/off toggle switch for alerting. Based on the Alert parameter value, the corresponding alerting logic is deployed. Alerting can be enabled even after the KPI Profile has been applied to the devices.
  - **Note** Any KPI using the group alerting logic need to have the alerting flag set to ON.
- Cadence (sec): Set the frequency of sensor data. Set the frequency (in seconds) in which the KPI will gather sensor data from the devices on which the KPI Profile is enabled.
- Alerting Down Sample Rate: Alert frequency rate. It determines how often KPI data will be evaluated for any alert conditions, and is relative to the Cadence. For example, if Cadence is 60 seconds and you want to do an alerting evaluation every 300 sec, then specify Alerting Down Sample Rate as "5".
- KPI Monitoring Preferences: Applicable only for Interface KPIs.

#### KPI Monitoring Preferences

| Custom Selected Interfaces O All Interfaces                                                                                                    |  |  |  |  |  |  |  |
|----------------------------------------------------------------------------------------------------|--|--|--|--|--|--|--|
| Choose a method to define interface criteria                                                                                                    |  |  |  |  |  |  |  |
| Regex O Add Manual Query                                                                                                    |  |  |  |  |  |  |  |
| Define a rule using a regex expression to process and filter telemetry data before storing or used in alerting. Regex pattern is applied on interface values.                                                                                                    |  |  |  |  |  |  |  |
| Hide more details and example.                                                                                                    |  |  |  |  |  |  |  |
| Regex pattern uses simple expressions:                                                                                                    |  |  |  |  |  |  |  |
| ^ for "Starts with"     for "Ends with"     for "Ends with"     constrained on the second of the second of th |  |  |  |  |  |  |  |
| Note:                                                                                                    |  |  |  |  |  |  |  |
| Escape sequence and special sequences are allowed.     Non-matching or other patterns are not supported.     Multiple expressions are combined using   but only up to 5 expressions altogether.                                                                                                    |  |  |  |  |  |  |  |
| Example 1: For filtering Specific type of interfaces only, use TenGigE* FourtyGigE* HundredGigE*. For all Ethernet interfaces on IOS-XR devices, use GigE. For all Tunnel interfaces, use Tunnel Tun, and so on.                                                                                                    |  |  |  |  |  |  |  |
| Example 2: For specific interface type and port numbers, use ^TenGigE1\0. To select all interfaces that begin with TenGigE1\0 or to select all sub-interfaces, use \\de+\$. This matches any interface that has .xx, where xx is the sub-interface number.                                                                                                    |  |  |  |  |  |  |  |
| Interface* TenGigE*                                                                                                    |  |  |  |  |  |  |  |

- Customer Selected Interfaces: You can define the interface criteria.
  - Regex: You can define a rule using regex expression.
  - Add Manual Query: You can add different sets of rules.
- All Interfaces: The selected KPI is applied to all the interfaces.
- **Step 9** You can also edit the alert logic parameters of the selected KPI. To learn more about a parameter, hover your mouse cursor over the **?** shown next to the parameter name.
  - **Note** When different thresholds are desired for different types of devices in the network, it is advisable to create multiple profiles and split the KPIs across them to meet the needs of different device types.

- **Step 10** When you are finished making changes, click **Save** to save the new KPI Profile. Health Insights validates your input parameters and displays the **KPI Profiles** window.
  - Note You can create up to 50 KPI profiles, and an individual KPI Profile can consist up to 50 KPIs. KPI profile creation can fail if the total number is exceeded, or if Health Insights could not create the required tags in Inventory manager. This status is reflected in the profile state. Once profile is ready, it can be applied on devices.

With the **KPI Profiles** window displayed, you can enable the new KPI Profiles on one or more devices immediately, following the steps given in Enable KPI Profiles on Devices, on page 26.

See Disable KPI Profiles on Devices or Device Groups, on page 28 for instructions to disable KPI Profiles.

- Step 11 (Optional) You can also create alert groups for a KPI Profile. Alert groups use Boolean logic (cascaded OR and AND) to combine alert outputs from primary KPIs in your KPI profile and create a group logic query. To create an alert group, click + Alert Group. The Create Alert Group window is displayed.
  - **Note** Configuring an alert provider enables the alerts from the group alert to be sent to a REST endpoint using Webhook registered in the alert provider.
- **Step 12** Provide a relevant entry in the **Name** field. **Summary** and **Details** are optional fields.
- Step 13The Alert Group Conditions area on the right side lets you select a logic gate (AND/OR) and add a KPI on which the<br/>logic is applied. Your alert group can be based on the alert criteria of a single KPI, or it can be a combination of multiple<br/>KPI outputs. Click the desired logic (AND gate is selected by default), and click the + ADD dropdown list to add an<br/>Item or a Group.

Item allows you to add individual KPI items and set the corresponding alert level, and Group allows you to add a nested alert group.

Step 14 Choose the desired KPI from the Select KPI dropdown, and select the desired level(s) for which the alerts need to be set for the chosen KPI. The alert levels are CRITICAL, MAJOR, MINOR, WARNING and INFO. Based on the logic gate and alert criteria you select, the output of the KPIs are evaluated and the alert is generated.

| Create Alert Group        |                                     |   |
|---------------------------|-------------------------------------|---|
| Name* Test                | Alert Group Conditions              |   |
| Summary                   |                                     |   |
| Details                   | AND OR + ADD V                      |   |
| Available KPIs for Group  | : Envmon Sensor V = MAJOR, MINOR V  | Û |
| Envmon Sensor ×           | : Power by Component OC V = MAJOR V | Ū |
| Power by Component OC v   |                                     |   |
| envmon power management v |                                     |   |
|                           |                                     |   |
|                           |                                     |   |
| Save Cancel               |                                     |   |

In the example shown above, the alert is set based on the output of two logic gates. The first logic gate is the output of an **OR** operation between the **Memory Utilization** and **Interface Bandwidth monitor** KPIs. If the set alert levels are met for either of the KPIs, the output of the first logic gate is set as true. This output is considered as the input for the second logic gate, which is an **AND** operation with the **CPU Utilization** KPI. If the alert levels of both the KPIs are met, the output of the second logic gate is set as true.

Step 15 Click Save to save the new alert group and display the KPI Profiles window. Click Edit Details or 🗈 to edit or delete an existing alert group respectively.

### **Enable KPI Profiles on Devices**

With Health Insights, you can enable and monitor the KPI Profiles in which you are interested. Instead of sifting through all the data that a given device can supply, you choose to monitor only the information relevant to the role the device plays in your network. Your network devices operate most efficiently when configured to only report data that specifically relates to the performance of its role in the network.

Some KPIs trigger alerts based on deviation from an established level of performance. For these types of KPIs, it is necessary to allow the system some annealing time in order to establish normal performance levels.

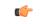

#### Important Please bear in mind:

- You can only enable KPI Profiles with MDT-based KPIs on a device that has been mapped to a Cisco Network Services Orchestrator (Cisco NSO) provider and attached to a Crosswork Data Gateway.
- Do not enable KPI Profiles on devices that are not reachable.
- The load that is created on Cisco Crosswork Data Gateway and Crosswork Infrastructure caused by enabling KPI profiles on many devices or KPI profiles that gather a lot of data is hard to estimate. Crosswork provides a UI and API that allows you to see the current load and provides general guidelines for determining when you must refrain from enabling more collections until either other collections are disabled or more resources (CDG or worker nodes) are added. To check Cisco Crosswork Data Gateway load, see the topic Monitor Crosswork Data Gateway Health in the Cisco Crosswork Network Controller Administration Guide.

To enable KPI Profiles on devices:

**Step 1** From the main menu, choose **Performance Alerts** > **Enable/Disable KPI Profiles**. The **Devices** window is displayed.

**Step 2** Select the devices for which you want to enable KPI Profiles. You can click the **Device** or **Device Tags** buttons above the table on the left to toggle between selecting the devices by name or by tagged device group membership. Depending on your selection, the device list or the device tag list is displayed on the left.

| elect by O Device Lags |                                  |              |             |                   |                            |  |
|------------------------|----------------------------------|--------------|-------------|-------------------|----------------------------|--|
| Devices                |                                  |              |             |                   |                            |  |
| Enable Ki              | PI Profiles Disable KPI Profiles |              |             |                   | Selected 2 / Total 5 🐧 👳 📼 |  |
|                        | Reachability                     | Name         | Device Type | Operational State | Enabled Profiles           |  |
|                        | 📀 Reachable                      | xrv9k-15-212 | ROUTER      | OK OK             |                            |  |
|                        | 📀 Reachable                      | xrv9k-15-216 | ROUTER      | OK OK             |                            |  |
|                        | 📀 Reachable                      | xrv9k-15-214 | ROUTER      | OK(1)             | ٩                          |  |
|                        | 📀 Reachable                      | xrv9k-15-211 | ROUTER      | © OK              |                            |  |
|                        | 📀 Reachable                      | xrv9k-15-213 | ROUTER      | © OK              |                            |  |

If you choose to select by **Device**:

Select By

• Click = in the table on the right. Type a **Name** or **Device Type** in the filter fields. As you type, the table displays only the devices whose name or type match the text that you typed.

• Click the check box next to the device(s) you want. You can select multiple devices at the same time.

If you choose to select by Device Tags:

- Type a tag name in the **Name** field to find a Device Group in the table. As you type, the table displays only the tag names that match the text you typed.
- Click the check box next to the group that you want. The names of all the devices in that group appear in the devices table on the right.
- **Note** You cannot enable a KPI on a device that is attached to a standard Crosswork Data Gateway. Also, you cannot move a KPI-enabled device from extended Crosswork Data Gateway to standard Crosswork Data Gateway. In both cases, Crosswork displays an error pop-up.
- **Step 3** Click **Enable KPI Profiles** to continue. Health Insights detects the selected devices, their types and models, and retrieves and analyzes their running configurations. The **KPI Profiles** window presents the KPI Profiles available for your selected devices.
- **Step 4** Choose the KPI Profiles that you want to enable by clicking the check box next to the KPI Profile name, and click Next.

The Verify Details window appears, listing all the KPI Profiles you have chosen to be enabled on the selected devices.

- Step 5 (Optional) To get information about the KPIs included in the KPI Profile. Click the KPI Profile in the Selected Profile(s) table, and the content of the selected KPI Profile is displayed on the right side. Click View More Details to view the parameters of a specific KPI. A pop-up window provides the details of the KPI. Click the × to close the pop-up window.
- **Step 6** To enable the selected KPI Profiles on the selected devices, click **Enable**. Health Insights schedules the KPI Profile(s) as a series of job sets.

The Alert flag for the KPI profile (click Edit Details on the relevant KPI) must be turned ON in order to trigger an alert when the data is collected.

Enabling a KPI results in configuring a collection job on the Crosswork Data Gateway. For GNMI-based and SNMP-based KPIs, the Crosswork Data Gateway polls the desired data and forwards it to Health Insights for processing and evaluation. For MDT-based KPIs, the devices (through NSO) are configured to push the data to the Crosswork Data Gateway which then forwards it to Health Insights for processing and evaluation.

In the **Device** table, in the **Enabled Profiles** column, you can click the number to see the status of the KPI collection job (for example to see if the KPI Profile ID is active or not).

Step 7 From the main menu, choose Performance Alerts > KPI Job History to watch the progress of each job set, as shown below. You should see job sets completing with a status of "Success". If job sets complete with a "Partial" or "Failed" status, be sure to read the job completion messages, and check that the selected devices are still reachable.

| Job Sets |            | Total 155 of 155        | Job [    | Details |                    |                         |                 |               |                                              |           |
|----------|------------|-------------------------|----------|---------|--------------------|-------------------------|-----------------|---------------|----------------------------------------------|-----------|
| State    | Job Set ID | Start Time              | Jobs (7) |         | Job Set ID<br>0150 | Success                 | 0 Ö<br>Failures |               | 2023 02:32:10 PM IST<br>2023 02:32:45 PM IST |           |
| 0        | 0155       | 17-Oct-2023 12:21:17 A  |          |         |                    |                         |                 |               |                                              | Total 7 📼 |
| 0        | 0154       | 06-Oct-2023 02:00:55 A. | Status   |         | Operation          | KPIs or *Alert Group    | KPI Profile     | Device        | Message                                      |           |
| 8        | 0153       | 04-Oct-2023 03:46:14 A. |          | ~       |                    |                         |                 |               |                                              |           |
| 8        | 0152       | 03-Oct-2023 09:56:49 P. | 0        |         | Delete             | Envmon Sensor           | Envmon_Power    | 882a3080-6cea |                                              |           |
| •        | 0151       | 03-Oct-2023 02:32:19 P  | ۲        |         | Delete             | Layer 1 optical power   | optics          | 882a3080-6cea |                                              |           |
| 0        | 0150       | 03-Oct-2023 02:32:10 P  | ۲        |         | Delete             | Layer 1 optical tempera | optics          | 882a3080-6cea |                                              |           |
| •        | 0149       | 03-Oct-2023 02:32:06 P. | ۲        |         | Delete             | Layer 1 optical voltage | optics          | 882a3080-6cea |                                              |           |
| •        | 0148       | 03-Oct-2023 02:32:02 P. | ۲        |         | Delete             | Optics Information      | optics          | 882a3080-6cea |                                              |           |
| •        | 0147       | 03-Oct-2023 02:32:02 P. | ۲        |         | Delete             | Power by Component OC   | Power_OC        | 882a3080-6cea |                                              |           |
| •        | 0146       | 03-Oct-2023 02:31:53 P. | ۲        |         | Delete             | envmon power manage     | Envmon_Power    | 882a3080-6cea |                                              |           |
| ۲        | 0145       | 03-Oct-2023 02:31:49 P  |          |         |                    |                         |                 |               |                                              |           |
| •        | 0144       | 03-Oct-2023 02:31:45 P  |          |         |                    |                         |                 |               |                                              |           |

When the job sets complete successfully, the KPIs are now associated to the devices and the platform begins the process of enabling the relevant collection procedures for those network elements. In making these changes, you are automating the configuration of both the platform and the devices themselves to collect only the information required.

- **Step 8** From the main menu, choose **Administration** > **Collection Jobs** to look at the collection jobs and to make sure that they are created and the incoming data is collected.
- **Step 9** From the main menu, choose **Performance Alerts** > **Alert Dashboard**. The dashboard shows the alert status for the devices on which you have enabled KPI monitoring.
  - SNMP/MDT jobs may take more time than expected to reach the completed state when there is an increase in the number of devices, interfaces and KPIs.
  - Enabling KPI profiles per device takes around 3-5 seconds (but the time varies based on the number of KPIs being enabled). If the device is not reachable, it keeps trying until it is timed out. This may result in the job taking more time to reach the completed state.

### **Disable KPI Profiles on Devices or Device Groups**

You can use the **Enable/Disable KPI Profiles** window to disable the KPI Profiles running on device(s) or device groups.

- **Step 1** From the main menu, choose **Performance Alerts** > **Enable/Disable KPI Profiles**. The **Enable/Disable KPI Profiles** window is displayed.
- **Step 2** To disable KPIs enabled on one or more devices:
  - a) Click the **Device** button above the table on the left. The **Devices** table displays all the devices, with the total number of KPIs enabled on each device.
  - b) Click the check box next to the devices on which you want to disable KPIs.

If you select one device, you can disable all KPI Profiles for the device or just some of the KPI Profiles. If you select more than one device, you can only disable all KPIs for them.

- c) Click **Disable KPI Profiles**. You will be prompted to confirm that you want to disable the KPIs running on all the selected devices. If you selected only one device, click the checkboxes next to the KPI Profiles you want to disable on that device, or click the checkbox at the top of the column to disable all the KPI Profiles running on that device. Click **Disable** to confirm.
- **Step 3** To disable all KPI Profiles enabled on all the devices within a device group:
  - a) Click the **Device Tags** button above the table on the left. The table displays the list of device tags.
  - b) Click the checkbox next to the device tag(s) used on the devices from which you no longer want to collect the KPI data.

When you select a device tag, the **Devices** table on the right shows all the devices that are associated with that tag. All of the devices are preselected.

c) Click **Disable KPI Profiles**. You will be prompted to confirm that you want to disable all the KPIs running on all the devices in the group. Click **Disable** to confirm.

# **Troubleshoot Health Insights**

The following table describes issues that you may encounter when using the Health Insights application, and their solutions or workarounds.

#### Table 2: Health Insights Troubleshooting

| Issue                                                                                                    | Solution                                                                                                    |
|----------------------------------------------------------------------------------------------------|----------------------------------------------------------------------------------------------------|
| Apply a KPI to a device fails with messages indicating<br>that Cisco Network Services Orchestrator (Cisco<br>NSO) and the target device are out of sync or<br>otherwise out of communication. Message text will<br>vary, but may include "device out of sync," "NC client<br>timeout," and other text indicating that there are<br>connectivity or sync issues between NSO and the<br>device. | <ol> <li>Go to Performance Alerts &gt; KPI Job History<br/>and check the Message column for an error<br/>message.</li> <li>Go to Device Management &gt; Network Devices.</li> <li>For the failed device, in the NSO state column,<br/>click ①.</li> <li>From the Check Sync drop-down list, click Sync<br/>From.</li> <li>Confirm that the device is in sync now.</li> </ol> |
| Operation timeouts can occur when adding a new KPI to an existing KPI Profile and then editing the newly added KPI.                                                                                                    | Write times for KPI edits can take up to five minutes,<br>so the edited KPI in the profile will be enabled<br>eventually. If you find the timeout message a problem,<br>you may want to disable the KPI profile for a short<br>period until the write delay has passed.                                                                                                    |
| Health Insights not receiving data.                                                                                                    | <ol> <li>Confirm that the KPI configuration job completed<br/>without error: Go to Performance Alerts &gt; KPI<br/>Job History</li> <li>Check the Collection/distribution status: Go to<br/>Administration &gt; Collection Jobs</li> </ol>                                                                                                    |
|                                                                                                    | <ul> <li>Administration &gt; Collection Jobs.</li> <li>3. Check for the collection job to see if the table (accessed by clicking the graph icon for the job) indicates that data collections are processing.</li> </ul>                                                                                                    |